# Camunda - Application User Mannual

Application has 3 Roles -

- Administrator
- Editor
- Guest

# Super Admin

Super admin deals mainly with Application's Roles and permission's module, Application Logo/Company Settings Information.

## **User Management**

|      | & User management ∽ | & Master Records ∽  | Activities | ቆ Documents |  |
|------|---------------------|---------------------|------------|-------------|--|
| uctu | > Permissions       |                     |            |             |  |
|      | > Roles             |                     |            |             |  |
|      | > Users             | /P10 Projects Devel |            |             |  |

It has three main sections.

- Permissions
- Roles
- Users

All the permissions used in the system are defined in the permissions, for any new feature implemented, more permissions are added from here. These new permissions to be implemented in the code for any new functionalities. Example - manage\_master\_records - This permission to be given to allow users with this permission for having the permission to view/edit/show Master Records.

#### Permission List

| ID | TITLE                 |                  |
|----|-----------------------|------------------|
| 1  | manage_users          | View Edit Delete |
| 2  | manage_permissions    | View Edit Delete |
| 3  | manage_roles          | View Edit Delete |
| 4  | manage_master_records | View Edit Delete |
| 5  | manage_activity_types | View Edit Delete |
| 6  | manage_document_types | View Edit Delete |

## Roles

These are the application level roles which have specific permissions as shown in the list -

#### Role List

| ID | TITLE         | PERMISSIONS                                                                                                    |  |
|----|---------------|----------------------------------------------------------------------------------------------------|--|
| 1  | administrator | manage_users manage_permissions manage_roles manage_master_records manage_activity_types manage_document_types manage_document_applicabilities manage_phases manage_projects manage_activities view_activities manage_documents view_documents manage_bpmn_editor view_bpmn_chart manage_settings |  |
| 2  | editor        | manage_users manage_activities view_activities manage_documents view_documents manage_bpmn_editor                                                                                                    |  |

You can see the permissions given to the rest of the roles. Guest Role is not defined here as the role is doesn't require any sign in. So all the existing screen access is applied to guest.

#### Users

These are the application users. the application creates 12345678 as a password which is encrypted and not visible in the database. For any new user you need to define the password in the user creation form.

| User List |                        |                        |               |                  |  |
|-----------|------------------------|------------------------|---------------|------------------|--|
| ID        | NAME                   | EMAIL                  | ROLES         |                  |  |
| 1         | Admin                  | admin@camunda.com      | administrator | View Edit Delete |  |
| 2         | All PTM                | 50441688480859@abc.com | editor        | View Edit Delete |  |
| 3         | System Project Manager | 47521688480859@abc.com | editor        | View Edit Delete |  |

For roles you can only select editor as a role or any new custom roles defined from Roles Form. adminstrator role is hidden for security and app's integrity reasons.

| Create Us | er       |        | Back |
|-----------|----------|--------|------|
|           | Name*    | Email* |      |
|           |          |        |      |
|           | Password | Roles* |      |
|           |          | editor |      |
|           |          |        |      |
|           | Create   |        |      |

# Editor / Administrator

#### **Master Records**

Master Records is a section where you can edit the master tables and their data.

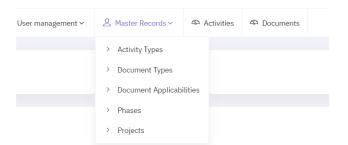

Master Records has 5 Sub Menus

- · Activity types
- Document Types
- Document Applicabilities
- Phases
- Projects

All the Submenu's has their obvious application meaning which is derived from the old application. There are some changes in certain section of this menu. Following are the menu's that has change in the way we edit/delete/create the data.

#### Phases

Phases will create project phase, After creating a new Phase you need to create the BPMN diagram of the phase via BPMN diagram Editor.

| Phase List |          |            |                       |                                      |  |
|------------|----------|------------|-----------------------|--------------------------------------|--|
| ID         | PHASE ID | PROJECT ID | PHASE LABEL           |                                      |  |
| 1          | 0        | CP1        | Competition Phase     | BPMN View BPMN Edit View Edit Delete |  |
| 2          | 0        | CP2        | Objectives Definition | BPMN View BPMN Edit View Edit Delete |  |

## Click on Add Phase Button on right side of the Phase List Page as shown in the picture below

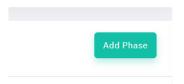

#### Fill the form and hit create.

#### **Create Phase**

| Project ID*         | Phase ID* |  |
|---------------------|-----------|--|
| CP1                 | ✓ 18      |  |
| Phase Label*        |           |  |
| Completion Phase 18 |           |  |
|                     |           |  |
| Create              |           |  |

#### Phase Will be created in the last page of the list. Click on last page from the pagination of phases list.

| 21    | 4b | CP1 | Volume Production   | BPMN View | BPMN Edit | Viev |
|-------|----|-----|---------------------|-----------|-----------|------|
| 22    | 4b | SP1 | Volume Production   | BPMN View | BPMN Edit | Viev |
| 23    | 18 | CP1 | Completion Phase 18 | BPMN View | BPMN Edit | Viev |
| < 1 2 | >  |     |                     |           |           |      |

## Now Click on BPMN Edit Button. It will open Empty Canvas with Start Circle. Create the Diagram from here

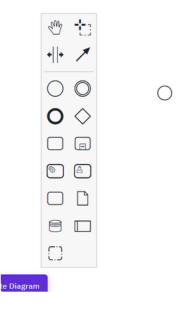

For linking the activities you need to copy the activities title and its id from activities page and put it in the label as shown in the picture.

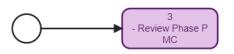

Here the Activity ID is 3 and Title is Review Phase PMC. So the label looks like 3- Review Phase PMC . Update the digram to save the current diagram in newly created phase. It will redirect back to Phases page. Navigate to the last page. and click on BPMN View to verify your change.

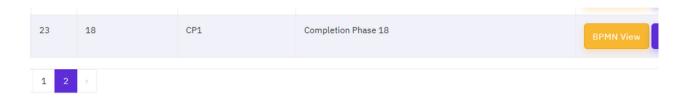

Clicking on BPMN View button will open the BPMN Diagram.

Full Scre

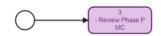

Verify the clicks of the boxes. It should redirect to the following page.

#### View Activity Activity / Show

# Review Phase PMC

| Why                                 | Performace Criteria |
|-------------------------------------|---------------------|
| Review Phase PMC                    | in construction     |
|                                     |                     |
| How this activity must be performed |                     |
| in construction                     |                     |

Rest of the Master screens are self explanatory and have no changes in the existing behaviour or similar to other pages listing, creation, editing and deletion.

## Activities

All the Phases to be listed in the activities page with all the projects here. So the Page looks like as follows

| Process Map view of Ac                                                                                                    | tivities per Phase    | Export activities to CSV                                             |
|----------------------------------------------------------------------------------------------------|-----------------------|----------------------------------------------------------------------|
| All Phas<br>See Global D                                                                                                    |                       | Export activities to ZIP                                             |
| Phase 0     Phase 1     Phase 2       Competition Phase     Product x Process     Design Validation       Phase 4a     Phase 4b     Phase 18       Launch and process     Volume Production     Completion Phase | validation Validation | Phase 3b<br>Standardization and<br>P2 to P1 Transfer<br>Add Activity |
| Activity list                                                                                                    | Documents             | Search<br>Celert Phase                                               |

Here Newly created phase will also appear. The activities and documents appear here with their filter operations.

| Activity list                                                                                                    | Documents                                                        |                                                                  | Search                                                                |
|----------------------------------------------------------------------------------------------------|------------------------------------------------------------------|------------------------------------------------------------------|-----------------------------------------------------------------------|
| Search Activity  cP1-0-001 : New Project Approval Preparation  cP1-0-003 : Review Phase PMC                                | 080328 FDPR Working Method                                       | CP1-0-075-1 Preliminary<br>technical risk analysis-version-<br>B | Select Phase All View all activities that I lead in. All              |
| cP1-0-005 : Perform competitive analysis     cP1-0-010 : Understand customer requirements     cP1-0-014 : Manage invoicing | CP1-0-075-1 Preliminary<br>technical risk analysis-version-<br>B | CP1-0-075-2 Components and<br>products status_Version_A          | View activities and documents for which I provide key support:<br>All |
| cP1-0-015 : Integrate lessons learned     cP1-0-020 : Initiate project     cP1-0-020 : 1: Define project scope             | CP1-0-080-1 Define initial<br>process-version-B                  | CP1-0-084-1 Lean Process<br>Design Checklist-version-D           | All  Select document type: All  V                                     |
| cP1-0-020-2 : Define project schedule                                                                                      | CP1-0-084-1 Lean Process<br>Design Checklist-version-D           | CP1-0-084-1 Lean Process<br>Design Checklist-version-D           | Select activity type:                                                 |

Option to edit, view and delete appears on the left hand side in the Activity List panel. And additionally option to upload documents directly from activity page is shown here as follows

|                | Design Checklist-version-D |   |                 |  |
|----------------|----------------------------|---|-----------------|--|
|                | <b>±</b>                   | ۲ |                 |  |
|                |                            |   |                 |  |
| << <           | 1 2 > >>                   |   |                 |  |
| Showing 1 to 9 | 9 of 15 records            |   |                 |  |
|                |                            |   | Upload Document |  |

You can also upload the document by going into any activity by clicking on  $\ensuremath{\,{\rm Eye}}$  button

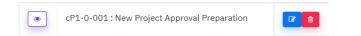

#### And view all its attachments and ability to delete or edit the document directly from the page as shown below

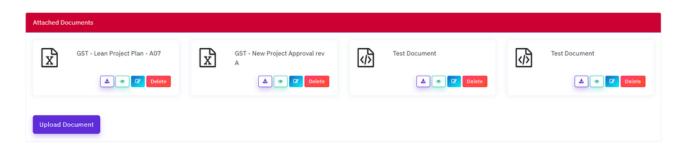

This decrease the time to select and find the documents deleting or editing individually from Documents page.

| Edit Docume | ent                                                                                                    |   |                               | Back to list |
|-------------|----------------------------------------------------------------------------------------------------|---|-------------------------------|--------------|
| Cł          | hoose Document*                                                                                                    |   | Document Name*                |              |
|             | Choose File No file chosen                                                                                                    |   | GST - Lean Project Plan - A07 |              |
| Do          | ocument Attached to*                                                                                                    |   |                               |              |
|             | cP1-0-001 - New Project Approval Preparation<br>cP1-0-003 - Review Phase PMC<br>cP1-0-005 - Perform competitive analysis<br>cP1-0-010 - Understand customer requirements |   |                               |              |
| Do          | ocument Type*                                                                                                    |   | Document Applicability*       |              |
|             | Document                                                                                                    | ~ | Group                         | ~            |
|             | Save                                                                                                    |   |                               |              |

Editing the document directly from the button will open up the form with pre-selected values. If the document is uploaded from here, the existing links from the page will get replaced with the new one. Changing other options without uploading a new document will keep the existing document and change the rest of the updated fields.

#### **Documents**

Documents can be searched and operated in the same way as shown earlier from View Activity option in earlier steps.

| ument | List | Search                                      |   | Search                                                       |          | Add Document                                            |
|-------|------|---------------------------------------------|---|--------------------------------------------------------------|----------|---------------------------------------------------------|
|       | x    | 080328 FDPR Working Method                  | x | CP1-0-075-1 Preliminary technical risk<br>analysis-version-B | x        | cP1-0-075-2 Components and products<br>status_Version_A |
|       | x    | CP1-0-080-1 Define Intial process-version-B | x | CP1-0-084-1 Lean Process Design Checklist-<br>version-D      | x        | cP1-0-084-2 Manufacturing review_Version_A              |
|       | _    |                                             | - |                                                              | <u> </u> |                                                         |

Adding/Editing and Downloading works same way as standard function of all the pages in the application.

# **Guest User**

Guest user will have the same access as in the earlier application. And the activities and documents can only be accessed from activity listing page.

| F        | Phase 0<br>Competition Phase<br>Product x Process<br>Design<br>Phase 18<br>Completion Phase 18 | Phase 2<br>Design Vi | Phase 3<br>Product x<br>validation    |       | Phase 4a<br>Launch and process<br>stabilization                  | Phase 4b<br>Volume Production                                     |
|----------|------------------------------------------------------------------------------------------------|----------------------|---------------------------------------|-------|------------------------------------------------------------------|-------------------------------------------------------------------|
|          | Activity list                                                                                  |                      | Docur                                 | nents |                                                                  | Search                                                            |
| Search A | _                                                                                              | Ľ                    | 080328 FDPR Working Method            | Ľ     | CP1-0-075-1 Preliminary<br>technical risk analysis-version-<br>B | Select Phase                                                      |
| •        | cP1-0-001 : New Project Approval Preparation                                                   |                      | <b>A</b>                              |       | ۵.                                                               | View all activities that I lead in.                               |
| ۰        | cP1-0-005 : Perform competitive analysis                                                       | Γ                    | CP1-0-075-1 Preliminary               | ß     | cP1-0-075-2 Components and                                       | View activities and documents for which I provide key<br>support: |
| ۲        | cP1-0-010 : Understand customer requirements                                                   |                      | technical risk analysis-version-<br>B |       | products status_Version_A                                        | All                                                               |
| ۰        | cP1-0-014 : Manage invoicing                                                                   |                      | <b>*</b>                              |       |                                                                  | View Applicability:                                               |
|          | cP1+0+015 : Integrate lessons learned                                                          |                      |                                       |       |                                                                  |                                                                   |

All the edited and added phase will show up as expected as the newly created phase is added under Completion Phase. As the guest user will not have the option to upload the document or edit/delete the activities. Guest user can still access all the phase diagram and the corresponding activities clicks.

View Activity button will show up the activity page without option to edit or delete document from the page as shown below

| Activity Leader     |                         |                                                                                     | Key Support                         |   |               |    |     |               |    |  |
|---------------------|-------------------------|-------------------------------------------------------------------------------------|-------------------------------------|---|---------------|----|-----|---------------|----|--|
| System Project Mana | ger                     | System Project Manager<br>Functional Experts<br>Project Director<br>Project Manager |                                     |   |               |    |     |               |    |  |
| Attached Documents  |                         |                                                                                     |                                     |   |               |    |     |               |    |  |
| GST -               | Lean Project Plan - A07 | x                                                                                   | GST - New Project Approval rev<br>A | Ø | Test Document | ۵. | থ্য | Test Document | ۵. |  |